# How to Use the TIA Portal to Set a Siemens PLC and the MGate 5111

Moxa Technical Support Team <u>support@moxa.com</u>

## Contents

| 1  | Application Description           | 2  |
|----|-----------------------------------|----|
| 2  | System Topology                   | 3  |
| 3  | Required Equipment and Components | 4  |
| Α. | TIA Portal                        | 4  |
| В. | Modbus Slave                      | 4  |
| C. | MGate 5111 Firmware               | 4  |
| D. | MGate 5111's GSD File             | 4  |
| 4  | MGate 5111 Setting                | 5  |
| Α. | Protocol Conversion               | 5  |
| В. | Configure Modbus Commands         | 5  |
| C. | Configure PROFIBUS Module         | 7  |
| D. | I/O Data Mapping                  | 8  |
| 5  | Siemens PLC Setting               | 9  |
| 6  | Communication Test2               | 21 |
| Α. | Status Monitoring                 | 21 |
| В. | Fault Protection                  | 27 |

Copyright © 2017 Moxa Inc.

Released on December 28, 2017

#### About Moxa

Moxa is a leading manufacturer of industrial networking, computing, and automation solutions. With over 25 years of industry experience, Moxa has connected more than 30 million devices worldwide and has a distribution and service network that reaches customers in more than 70 countries. Moxa delivers lasting business value by empowering industry with reliable networks and sincere service for automation systems. Information about Moxa's solutions is available at <u>www.moxa.com</u>. You may also contact Moxa by email at <u>info@moxa.com</u>.

#### How to Contact Moxa

Tel: +886-2-8919-1230 Fax: +886-2-8919-1231

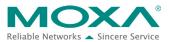

#### How to Use the TIA Portal to Set a Siemens PLC and the MGate 5111

## **1** Application Description

The **TIA Portal** is **Siemens's** new software platform to configure and program **S7-300/400/1200/1500** PLCs. This technical note demonstrates how to configure the **Siemens S7-300** to connect with the **MGate 5111** in **TIA Portal** V14.

The **MGate 5111** supports a variety of maintenance functions, such as **Protocol Diagnostics**, **Traffic Monitoring**, **Status Monitoring**, and **Fault Protection**. The **Status Monitoring** function notifies a PLC/DCS/SCADA system when a Modbus device gets disconnected or does not respond. If a command has run successfully, the status bit's value will be 1. If a command has failed, the status bit's value will be 0. In this case, the master device will be aware of the failure status of the slave device. When a PROFIBUS cable gets disconnected, the **Fault Protection** function executes actions on end devices identified by a pre-defined value set by the user.

This technical note demonstrates how PROFIBUS Master (**Siemens** PLC) get these Modbus command statuses by receiving **Input Status module** values, as well as how the **Fault Protection** function works. We also demonstrate how **Protocol Diagnostics** and **Traffic Monitoring** make troubleshooting easy.

#### How to Use the TIA Portal to Set a Siemens PLC and the MGate 5111

## 2 System Topology

This technical note demonstrates how to exchange data between a PROFIBUS master and six Modbus TCP slaves. The Modbus TCP slave IDs 1-3 use Modbus Read command and show the **Status Monitoring** function. The Modbus TCP slave IDs 4-6 use Modbus Write command and show the **Fault Protection** function.

We use the **Siemens S7-300** as the PROFIBUS Master to connect the **MGate 5111**'s PROFIBUS port. On a PC, we run a **Modbus Slave** tool to simulate Modbus TCP slaves that the **MGate 5111** will connect to the PC's TCP 502 to poll slaves.

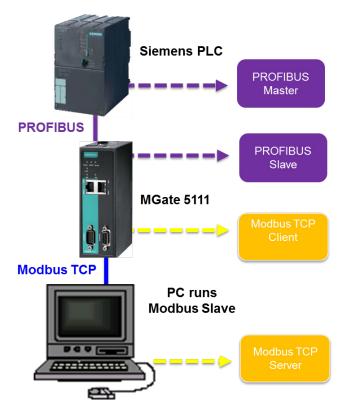

Copyright  $\ensuremath{\mathbb{C}}$  2017 Moxa Inc.

#### How to Use the TIA Portal to Set a Siemens PLC and the MGate 5111

## **3** Required Equipment and Components

#### A. TIA Portal

As a registered **Siemens**'s customer you can download the trial software for **TIA Portal** V14 and test it for 21 days.

Version: V14

#### Download Website:

https://support.industry.siemens.com/cs/document/109740158/simatic-step-7-(tia-port al)-v14-trial-download?dti=0&lc=en-WW

#### **B. Modbus Slave**

<u>Modbus Slave</u> is a popular Modbus slave simulator to test and debug your modbus devices. Supports Modbus RTU/ASCII and Modbus TCP/IP.

Version: V6+

Download Website: http://www.modbustools.com/download.html

#### C. MGate 5111 Firmware

Version: V.1.0

Download Website: <u>http://www.moxa.com</u>

#### D. MGate 5111's GSD File

The **GSD** (General Station Description) file is an electronic device datasheet or device data base file that identifies the PROFIBUS IO device. This file can be installed into a PROFIBUS Engineering tool, e.g., TIA Portal so that the PROFIBUS Engineering tool can configure this PROFIBUS IO Device.

Version: V.1.0 or higher

Download Website: <u>http://www.moxa.com</u>

Note: For wiring, please refer to the MGate 5111 User's Manual

#### How to Use the TIA Portal to Set a Siemens PLC and the MGate 5111

## 4 MGate 5111 Setting

For details, please refer to the MGate 5111 user's manual that you can download from <u>www.moxa.com</u>

#### A. Protocol Conversion

Login to the **MGate 5111**'s Web Console. Set **Protocol Conversion**: Role 1 as PROFIBUS Slave and Role 2 as TCP Client.

#### **\*Protocol Conversion**

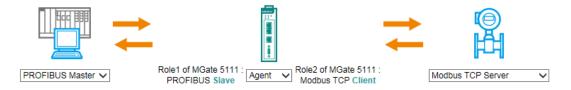

#### **B.** Configure Modbus Commands

Under **Modbus TCP settings**, set **Max. retry** as 0. The default value is 3. Changing this value to 0 is in order to quickly demonstrate the detection that the TCP command has failed.

Then add below Function Code 03 commands to poll Slave ID1- ID3's register 0, and add Function Code 06 commands to write Slave ID4-ID6's register 0.

 Role
 Client

 Client Settings
 0
 (0 - 30000 ms)

 Initial delay
 0
 (0 - 5)

 Response timeout
 1000
 (10 - 120000 ms)

Modbus Commands

|       |      |                      |          |          | 🔂 Add 🛛 🔗 Ed                | it 🖺 Clor   | ne 🏛 Delete   | 1 Move      |
|-------|------|----------------------|----------|----------|-----------------------------|-------------|---------------|-------------|
| Index | Name | Slave IP Address     | Slave ID | Function | Address / Quantity          | Trigger     | Poll Interval | Endian Swap |
| 1     | ID1  | 192.168.32.143 : 502 | 1        | 3        | Read address 0, Quantity 1  | Cyclic      | 1000          | None        |
| 2     | ID2  | 192.168.32.143 : 502 | 2        | 3        | Read address 0, Quantity 1  | Cyclic      | 1000          | None        |
| 3     | ID3  | 192.168.32.143 : 502 | 3        | 3        | Read address 0, Quantity 1  | Cyclic      | 1000          | None        |
| 4     | ID4  | 192.168.32.143 : 502 | 4        | 6        | Write address 0, Quantity 1 | Data Change | N/A           | None        |
| 5     | ID5  | 192.168.32.143 : 502 | 5        | 6        | Write address 0, Quantity 1 | Data Change | N/A           | None        |
| 6     | ID6  | 192.168.32.143 : 502 | 6        | 6        | Write address 0, Quantity 1 | Data Change | N/A           | None        |

#### How to Use the TIA Portal to Set a Siemens PLC and the MGate 5111

| Name                   | ID4                       | ]                |
|------------------------|---------------------------|------------------|
| Slave IP address       | 192.168.32.143            | Port 502         |
| Slave ID               | 4                         | ]                |
| Function               | 06 - Write Single Registe | r 🗸              |
| Trigger                | Data Change               | ~                |
| Endian swap            | None                      | ~                |
| Write starting address | 0                         | (0 - 65535)      |
| Write quantity         | 1                         | ]                |
| Fault protection       | Keep latest data          | $\sim$           |
| Fault timeout          | 60000                     | (100 - 65535 ms) |

Keep ID4's Fault Protection command as Keep latest data.

For ID5 Fault Protection command, choose Clear all data bit to 0 and set Fault timeout as 10000 ms.

| Name                   | ID5                        |                  |
|------------------------|----------------------------|------------------|
| Slave IP address       | 192.168.32.143             | Port 502         |
| Slave ID               | 5                          |                  |
| Function               | 06 - Write Single Register | r 🗸              |
| Trigger                | Data Change                | ~                |
| Endian swap            | None                       | ~                |
| Write starting address | 0                          | (0 - 65535)      |
| Write quantity         | 1                          |                  |
| Fault protection       | Clear all data bit to 0    | $\checkmark$     |
| Fault timeout          | 10000                      | (100 - 65535 ms) |

#### How to Use the TIA Portal to Set a Siemens PLC and the MGate 5111

For ID6 Fault Protection command, choose Set to user defined value and set Fault value as 0xFF 0xFF. Fault timeout is set as 10000 ms.

| Name                   | ID6                          |   |
|------------------------|------------------------------|---|
| Slave IP address       | 192.168.32.143 Port 502      |   |
| Slave ID               | 6                            |   |
| Function               | 06 - Write Single Register   |   |
| Trigger                | Data Change 🗸                |   |
| Endian swap            | None 🗸                       |   |
| Write starting address | 0 (0 - 65535)                |   |
| Write quantity         | 1                            |   |
| Fault protection       | Set to user defined value 🗸  |   |
| Fault timeout          | 10000 (100 - 65535 ms)       |   |
| Fault value(Hex)       | 0 1 2 3 4 5 6 7 8<br>0 FF FF | 9 |

#### C. Configure PROFIBUS Module

Add **Input Module 1 words** to Slot 1-3 to map the register values of Modbus Slave ID 1-3. Add **Input Status Module** to store the Modbus TCP command status on Slot 4. Add **Output: 1 word** modules to slots 5-7 to write the value on the registers of Modbus Slave IDs 4~6.

| Slave Settings |   |               |
|----------------|---|---------------|
| Slave address  | 3 | (Slave addres |

#### PROFIBUS I/O Table

|       | 🔂 Add 🛛 🖁 | 🖻 Edit 🛛 🖶 Clone 🏦 Delet | te 🇘 Move |
|-------|-----------|--------------------------|-----------|
| Index | Name      | I/O Module               | CID       |
| 1     | Module1   | Input:1 word             | 0x50      |
| 2     | Module2   | Input:1 word             | 0x50      |
| 3     | Module3   | Input:1 word             | 0x50      |
| 4     | Module4   | Input:1 byte(status)     | 0x10      |
| 5     | Module5   | Output:1 word            | 0x60      |
| 6     | Module6   | Output:1 word            | 0x60      |
| 7     | Module7   | Output:1 word            | 0x60      |

Copyright  $\ensuremath{\mathbb{C}}$  2017 Moxa Inc.

#### How to Use the TIA Portal to Set a Siemens PLC and the MGate 5111

#### D. I/O Data Mapping

Let the MGate auto map the data on both sides of the MGate's IO Internal Memory. Modbus read commands fit PROFIBUS Module 1-3 as below. Take note that the **input status module** is not included in MGate's IO Internal Memory.

## • I/O Data Mapping

|                                  | Data flow direction                  | PROFIE      | BUS Master <                  | Modbus TCP Serv  | er 🗸                               |
|----------------------------------|--------------------------------------|-------------|-------------------------------|------------------|------------------------------------|
| Mapping address arrangeme        | ent                                  | Automatic 🗸 |                               |                  |                                    |
|                                  | Pread                                |             |                               | Pread            | ©<br>⊨H                            |
| Your device :<br>PROFIBUS Master | Role 1 of MGate 51<br>PROFIBUS Slave | 11 :        | Role 2 of MGa<br>Modbus TCP ( |                  | Your device :<br>Modbus TCP Server |
| Name I/O Module C                | ID Internal Address                  | Data Size   | Name Function                 | Internal Address | Quantity                           |
| Module1 Input 0x                 | .50 0 1                              | 2 bytes     | ID1 3                         | 0 1              | 2 bytes                            |
| Module2 Input 0x                 | :50 2 3                              | 2 bytes     | ID2 3                         | 2 3              | 2 bytes                            |
| Module3 Input 0x                 | .50 4 5                              | 2 bytes     | ID3 3                         | 4 5              | 2 bytes                            |

On the other data flow, we can see PROFIBUS Modules 5-7 fit ID4 and ID5's Modbus write commands as follows:

## :• I/O Data Mapping

|                                  | Data flow direction                 | PROFIL      | BUS Master> N                  | Modbus TCP Serv  | er 🗸                               |
|----------------------------------|-------------------------------------|-------------|--------------------------------|------------------|------------------------------------|
| Mapping address arrange          | ment                                | Automatic 🗸 |                                |                  |                                    |
|                                  | write                               |             |                                | write            | ()<br>日<br>日                       |
| Your device :<br>PROFIBUS Master | Role 1 of MGate 5<br>PROFIBUS Slave |             | Role 2 of MGat<br>Modbus TCP ( |                  | Your device :<br>Modbus TCP Server |
| Name I/O Module                  | CID Internal Address                | Data Size   | Name Function                  | Internal Address | Quantity                           |
| Module5 Output                   | 0x60 0 1                            | 2 bytes     | ID4 6                          | 0 1              | 2 bytes                            |
| Module6 Output                   | 0x60 2 3                            | 2 bytes     | ID5 6                          | 2 3              | 2 bytes                            |
| Module7 Output                   | 0x60 4 5                            | 2 bytes     | ID6 6                          | 4 5              | 2 bytes                            |

Copyright  $\ensuremath{\mathbb{C}}$  2017 Moxa Inc.

#### How to Use the TIA Portal to Set a Siemens PLC and the MGate 5111

## **5** Siemens PLC Setting

(1) Create a new project.

| VA Siemens          |                           |                    | _ <b>-</b> ×                         |
|---------------------|---------------------------|--------------------|--------------------------------------|
|                     |                           | Totally Inte       | grated Automation<br>PORTAL          |
| Start 🏻             |                           | Create new project |                                      |
| Devices &           | Open existing project     | Project name:      | MGate 5111<br>C:lUsers\PVC\Documents |
| networks            | 🥚 Create new project      | Path:<br>Author:   | PVC                                  |
| PLC<br>programming  | Migrate project           | Comment:           | ~                                    |
| Motion & technology | Close project             |                    |                                      |
| Visualization 👔     | Welcome Tour First steps  |                    | Create                               |
| Online & Jagnostics | Installed software        |                    |                                      |
|                     | Help                      |                    |                                      |
|                     | 🕢 User interface language |                    |                                      |
| Project view        |                           |                    |                                      |

(2) Once the new project has been created successfully, click **Configure a device** to add the PLC.

|                                                      | First steps                                |                                 |
|------------------------------------------------------|--------------------------------------------|---------------------------------|
| Open existing project                                | Project: "MGate5111" was opened successful | y. Please select the next step: |
| Create new project                                   | Start                                      |                                 |
| Migrate project                                      |                                            |                                 |
| Close project                                        |                                            |                                 |
| Welcome Tour                                         | Devices & of                               | Configure a device              |
| 🥚 First steps                                        | PLC programming                            | Write PLC program               |
| <ul> <li>Installed software</li> <li>Help</li> </ul> | Motion & 🔅                                 | Configure<br>technology objects |
| 🛞 User interface language                            | Visualization                              | Configure an HMI screen         |

#### How to Use the TIA Portal to Set a Siemens PLC and the MGate 5111

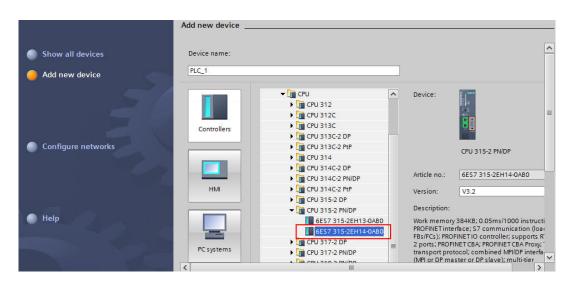

To add the actual PLC's CPU model, select it from **Controllers**  $\rightarrow$  **CPU** as below:

#### (3) Click PLC's PROFINET interface to set its IP Address.

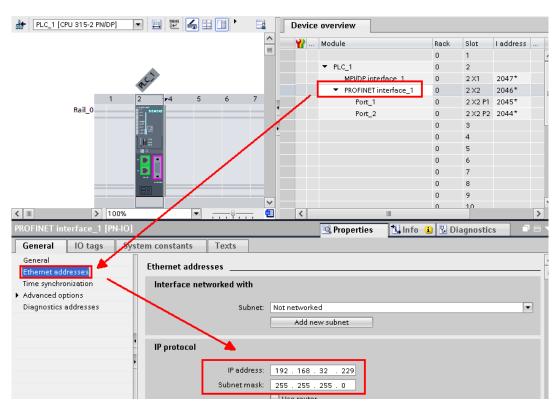

#### How to Use the TIA Portal to Set a Siemens PLC and the MGate 5111

| HC_1 [CPU 315-2 PN/DP]                                                                               | ) 🖽 🖭 🖌 🖽                                                    |                                | Device overview              |               |            |           |   |
|----------------------------------------------------------------------------------------------------|--------------------------------------------------------------|--------------------------------|------------------------------|---------------|------------|-----------|---|
|                                                                                                    |                                                              |                                | 🔪 🕂 🍟 Module                 | Rac           | k Slot     | I address |   |
|                                                                                                    |                                                              | 1                              |                              | 0             | 1          |           |   |
| 12                                                                                                   |                                                              |                                | ▼ PLC_1                      | 0             | 2          |           |   |
| A.C.                                                                                                 |                                                              |                                | MPI/DP int                   | erface_1 0    | 2 ×1       | 2047*     |   |
| 1 2 •4                                                                                               | 5 6 7                                                        | 8 9                            | PROFINET                     | interface_1 0 | 2 X 2      | 2046*     |   |
| Rail_0                                                                                               |                                                              |                                | Port_1                       | 0             | 2 X2 P1    | 2045*     |   |
|                                                                                                    |                                                              |                                | Port_2                       | 0             | 2 X2 P2    | 2044*     |   |
|                                                                                                    |                                                              |                                |                              | 0             | 3          |           |   |
|                                                                                                    |                                                              |                                |                              | 0             | 4          |           |   |
|                                                                                                    |                                                              |                                |                              | 0             | 5          |           |   |
|                                                                                                    | /                                                            |                                |                              | 0             | 6          |           |   |
|                                                                                                    |                                                              |                                |                              | 0             | 7          |           |   |
|                                                                                                    |                                                              |                                |                              | 0             | 8          |           |   |
|                                                                                                    |                                                              |                                | -                            | 0             | 9          |           | - |
| < III > 100%                                                                                         | -                                                            |                                |                              |               | 10         |           | > |
|                                                                                                    |                                                              | <u></u>                        |                              | 1111          |            |           |   |
|                                                                                                    |                                                              | <u></u> . (                    |                              |               | Diagnostic |           |   |
| MPVDP interface_1 [Modul_]                                                                           |                                                              |                                | Properties                   |               | Diagnostic | s         |   |
| MPVDP interface_1 [Modul_]<br>General IO tags Syste                                                  |                                                              | Texts                          |                              |               | Diagnostic | s         |   |
| MPVDP interface_1 [Modul_]                                                                           |                                                              |                                |                              |               | Diagnostic | s I       |   |
| MPVDP interface_1 [Modul] General IO tars Syste                                                      | em constants                                                 | Texts                          |                              |               | Diagnostic | \$        |   |
| MPVDP interface_1 [Modul_<br>General IO tags Syste<br>General<br>MPI address                         | em constants                                                 | Texts                          |                              |               | Diagnostic | s T       |   |
| MPVDP interface_1 [Modul_<br>General IO tags Syste<br>General<br>MPI address<br>Time synchronization | em constants                                                 | Texts                          |                              |               | Diagnostic | \$        |   |
| MPVDP interface_1 [Modul_<br>General IO tags Syste<br>General<br>MPI address<br>Time synchronization | em constants                                                 | Texts<br>orked with            | Properties                   |               | Diagnostic |           |   |
| MPVDP interface_1 [Modul_<br>General IO tags Syste<br>General<br>MPI address<br>Time synchronization | em constants                                                 | Texts<br>orked with            | Properties                   |               | Diagnostic |           |   |
| MPVDP interface_1 [Modul_<br>General IO tags Syste<br>General<br>MPI address<br>Time synchronization | em constants                                                 | Texts<br>orked with            | Properties                   |               | Diagnostic |           |   |
| MPVDP interface_1 [Modul_<br>General IO tags Syste<br>General<br>MPI address<br>Time synchronization | em constants<br>MPI address<br>Interface netwo<br>Parameters | Texts<br>orked with            | Properties                   |               | Diagnostic |           |   |
| MPVDP interface_1 [Modul_<br>General IO tags Syste<br>General<br>MPI address<br>Time synchronization | em constants<br>MPI address<br>Interface netwo<br>Parameters | Texts<br>orked with<br>Subnet: | Not networked Add new subnet |               | Diagnostic |           |   |

#### (4) Click PLC's **MPI/DP interface** to set **Interface Type** as PROFIBUS.

Click **Add new subne**t to add a PROFIBUS subnet.

| MPVDP interface_1 [Module]  |                          | 🔍 Properties   | 🗓 Info 🔒 🎚 Diagnostics | 78 |
|-----------------------------|--------------------------|----------------|------------------------|----|
| General IO tags Sys         | stem constants Texts     |                |                        |    |
| General<br>PROFIBUS address | PROFIBUS address         |                |                        |    |
| Operating mode              | Interface networked with |                |                        |    |
| Time synchronization        |                          |                |                        |    |
| SYNC/FREEZE                 | Subnet:                  | Not networked  |                        | -  |
| Diagnostics addresses       | [                        | Add new subnet |                        |    |
|                             | Parameters               |                |                        |    |
|                             | ·<br>Interface type:     | PROFIBUS       |                        | -  |
|                             | Address:                 | 2              |                        | •  |

#### How to Use the TIA Portal to Set a Siemens PLC and the MGate 5111

Then a **PROFIBUS\_1** subnet is created. You can modify the PROFIBUS baudrate by modifying **Transmission Speed** 

| PLC_1<br>CPU 315-2 PN/DP    |                           | Network data                   |
|-----------------------------|---------------------------|--------------------------------|
| < .                         | > 1                       | 00%                            |
| PROFIBUS_1 [Profibus]       | Roperties                 | 🗓 Info 追 🗓 Diagnostics 👘 🗖 🖃 🔻 |
| General IO tags Sys         | stem constants Texts      |                                |
| General<br>Network settings | Network settings          |                                |
| Cable configuration         |                           |                                |
| Additional network devices  | Highest PROFIBUS address: | 126                            |
| Bus parameters              | Transmission speed:       | 1.5 Mbps                       |
| Constant bus cycle time     | Profile:                  | DP V                           |

(5) Click Options → Manage general station description to install the MGate
 5111's GSD file.

| 끊 Siemens - C:ሠsers만VCDocument  | sWautomationWGate51111WGate5111                                                    |
|---------------------------------|------------------------------------------------------------------------------------|
| Project Edit View Insert Online | Options Tools Window Help                                                          |
| 📑 📑 🔚 Save project ا 🐰 🗐 🕻      | 🍸 Settings                                                                         |
| Project tree                    | Support packages                                                                   |
| Devices                         | Manage general station description files (GSD)<br>Start Automation License Manager |
|                                 | 🍓 Show reference text                                                              |
| 5<br>> ▼ 1 MGate5111            | 🛄 Global libraries 🔹 🕨                                                             |

#### How to Use the TIA Portal to Set a Siemens PLC and the MGate 5111

| Manage genera | al station descrip | tion files |          |                   | ×         |
|---------------|--------------------|------------|----------|-------------------|-----------|
| Source path:  | C:\PROFIBUS_S_G    | SD         |          |                   |           |
| Content of in | nported path       |            |          |                   |           |
| File          |                    | Version    | Language | Status            | Info      |
| Mpbs1025.     | gsd                |            | Default  | Not yet installed |           |
|               |                    |            |          |                   |           |
|               |                    |            |          |                   |           |
|               |                    |            |          |                   |           |
|               |                    |            |          |                   |           |
|               |                    |            |          |                   |           |
|               |                    |            |          |                   |           |
|               |                    |            |          |                   |           |
|               |                    |            |          |                   |           |
|               |                    |            |          |                   |           |
| <             |                    |            |          |                   | >         |
|               |                    |            |          | Delete            | II Cancel |

Select the **MGate 5111**'s GSD file then click **Install**.

Make sure the installation is a success.

| Manage general stat                  | ion descript  | ion files        |          |       | × |
|--------------------------------------|---------------|------------------|----------|-------|---|
| Installation result                  |               |                  |          |       |   |
| 1 Message                            |               |                  |          |       |   |
| <ul> <li>Installation was</li> </ul> | s completed s | uccessfully.     |          |       |   |
|                                      |               |                  |          |       |   |
|                                      |               |                  |          |       |   |
|                                      |               |                  |          |       |   |
|                                      |               |                  |          |       |   |
|                                      |               |                  |          |       |   |
|                                      |               |                  |          |       |   |
|                                      |               |                  |          |       |   |
| Save log                             |               | Install addition | il files | Close |   |

#### How to Use the TIA Portal to Set a Siemens PLC and the MGate 5111

(6) In the Hardware catalog window, we can filter "moxa" to search the MGate 5111. Choose the MGate 5111 device icon, then drag and drop to PROFIBUS\_1 subnet.

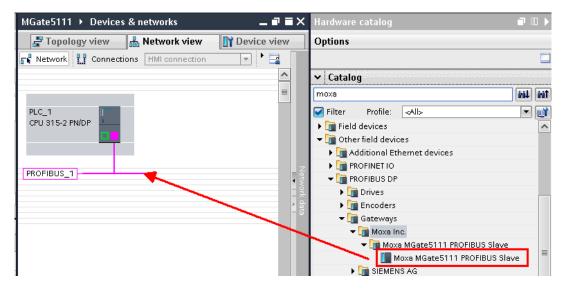

(7) Click **Not assigned** to assign the **MGate 5111** to **PLC\_1**.

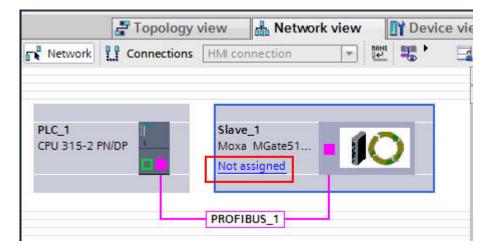

Then the **MGate 5111** is set into **PLC\_1**'s DP Master System.

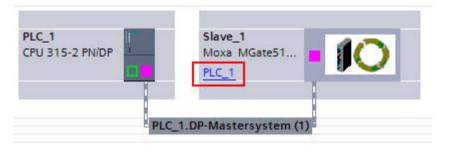

Copyright  $\ensuremath{\mathbb C}$  2017 Moxa Inc.

#### How to Use the TIA Portal to Set a Siemens PLC and the MGate 5111

(8) In the MGate 5111's Device view, drag and drop Input 1 Word to Slot 1-3 and Input 1 Byte to Slot 4. Assign their I address to 0-6.

| ngrouped devices   | ▶ Slave_1 |   |           |                     |              |              | _ •        |    | K Hardware catalog    |
|--------------------|-----------|---|-----------|---------------------|--------------|--------------|------------|----|-----------------------|
|                    |           |   | 10<br>10  | Topology view 🛛 🛔 N | letwork viev | / <b>I</b> 1 | Device vie | ew | Options               |
| a MGate5111 PR 🔻 📱 | . 🕅 🍯 💷 🕨 |   | Device    | overview            |              |              |            |    |                       |
|                    |           | ^ | <b>**</b> | Module              | Rack         | Slot         | l address  |    | ✓ Catalog             |
|                    |           |   |           | Slave_1             | 0            | 0            | 2043*      |    | Search>               |
| _                  | 4.5       |   |           | Input: 1 Word_1     | 0            | 1            | 01         | 1  | 🛛 🔽 Filter Profile: 🤜 |
|                    |           | - |           | Input: 1 Word_2     | 0            | 2            | 23         |    | Head module           |
|                    |           | × |           | Input: 1 Word_3     | 0            | з            | 45         |    | Universal module      |
|                    |           | - |           | Input: 1 Byte_1     | 0            | 4            | 6 ┥        | -  | I Input: 1 Byte       |
|                    |           |   |           |                     | 0            | 5            |            |    | Input: 2 Bytes        |
|                    |           | ~ |           |                     | 0            | 6            |            | -  | Input: 3 Bytes        |
| > 100%             | ▼         |   | <         |                     |              |              |            | >  | Input: 4 Bytes        |

Drag and drop **Output 1 Word** to Slot 5-7. Assign their **Q address** to 0-5.

| 🚽 Topology view 👔 | 🖁 Network vi | ew   | Device    | view  | Options                                                          |
|-------------------|--------------|------|-----------|-------|------------------------------------------------------------------|
| Device overview   |              |      |           |       | Catalog                                                          |
| YY Module         | Rack         | Slot | I address | Q add | ✓ Catalog                                                        |
| Slave_1           | 0            | 0    | 2043*     |       |                                                                  |
| Input: 1 Word_1   | 0            | 1    | 01        |       | Filter Profile: <ali> III III III IIII IIII IIII IIII IIII</ali> |
| Input: 1 Word_2   | 0            | 2    | 23        |       | Output: 60 Bytes                                                 |
| Input: 1 Word_3   | 0            | 3    | 45        |       |                                                                  |
| Input: 1 Byte_1   | 0            | 4    | 6         |       | Output: 61 Bytes                                                 |
| Output: 1 Word_1  | 0            | 5    |           | 01    | Output: 62 Bytes                                                 |
| Output: 1 Word_2  | 0            | 6    |           | 23    | Output: 63 Bytes Output: 64 Bytes Output: 1 Word                 |
| Output: 1 Word_3  | 0            | 7    |           | 45    | Output: 64 Bytes                                                 |
|                   | 0            | 8    |           |       |                                                                  |
|                   |              |      |           |       | Output: 2 Words                                                  |

(9) Under the **MGate 5111**'s **Properties**, set its PROFIBUS address as its actual address, which is set by hardware's rotary switch.

| Slave_1 [Module]                          |                                       | 🖻 Properties 🚺 Info 🔋 🛽 Diagnostics |   |
|-------------------------------------------|---------------------------------------|-------------------------------------|---|
| General IO tags Sys                       | stem constants Texts                  |                                     |   |
| ✓ General<br>Catalog information          | PROFIBUS address                      |                                     |   |
| PROFIBUS address<br>General DP parameters | Interface networked with              |                                     |   |
| Watchdog<br>SYNC/FREEZE                   | Subnet                                | : PROFIBUS_1 Add new subnet         | • |
| Diagnostics addresses                     | Parameters                            |                                     |   |
|                                           | Address                               |                                     | - |
|                                           | Highest address<br>Transmission speed |                                     |   |

#### How to Use the TIA Portal to Set a Siemens PLC and the MGate 5111

(10) We want to get Modbus ID1-ID3's register value and make sure the Modbus commands' responses are valid. If a Modbus command's response is invalid or times out, the register value will show a specific value. In this demonstration, we will use a program to set this value as 0xFFFF. We will show details later.

We created the following tags:

| MGa | te511             | 1 → PLC_1 [ | CPU 315-2 | PN/DP] → PLC ta | ags 🕨 Def    | ault tag table [14]      |  |  |  |
|-----|-------------------|-------------|-----------|-----------------|--------------|--------------------------|--|--|--|
|     |                   |             |           |                 | 🕣 Tags       | 🗉 User constants 🖌       |  |  |  |
| 🥩 : | e 🗄               | h 🎝 🕹       |           |                 |              |                          |  |  |  |
| D   | Default tag table |             |           |                 |              |                          |  |  |  |
|     | N                 | ame         | Data type | Address         | Comment      |                          |  |  |  |
| 1   | -                 | ID1Value    | Word      | %MW0            | Show ID1 r   | unning value             |  |  |  |
| 2   |                   | ID2Value    | Word      | %MW2            | Show ID2 r   | unning value             |  |  |  |
| з   | -00               | ID3Value    | Word      | %MW4            | Show ID3ru   | inning value             |  |  |  |
| 4   |                   | InputStatus | Byte      | %IB6            | Slot 4's val | ue                       |  |  |  |
| 5   | -                 | StatusByte  | Byte      | %MB10           | Status Byte  | which copied from Slot 4 |  |  |  |
| 6   | -                 | ID1Status   | Bool      | %M10.0          | ID1 comma    | and status               |  |  |  |
| 7   | -00               | ID2Status   | Bool      | %M10.1          | ID2 comma    | and status               |  |  |  |
| 8   |                   | ID3Status   | Bool      | %M10.2          | ID3 comma    | and status               |  |  |  |
| 9   | -00               | Input1      | Word      | %IWO            | Slot 1's val | ue                       |  |  |  |
| 10  | -                 | Input2      | Word      | %IW2            | Slot 2's val | ue                       |  |  |  |
| 11  | -00               | Input3      | Word      | %IW4            | Slot 3's val | ue                       |  |  |  |
| 12  | -                 | Output4     | Word      | %QW0            | Write ID4    |                          |  |  |  |
| 13  | -00               | Output5     | Word      | %QW2            | Write ID5    |                          |  |  |  |
| 14  | -                 | Output6     | Word      | %QW4            | Write ID6    |                          |  |  |  |

Click Main [OB1] to edit program.

Each Network program shows as follows:

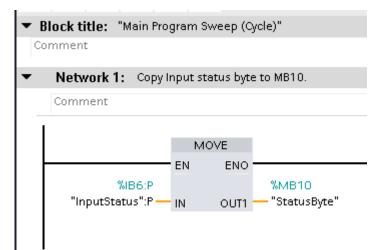

#### How to Use the TIA Portal to Set a Siemens PLC and the MGate 5111

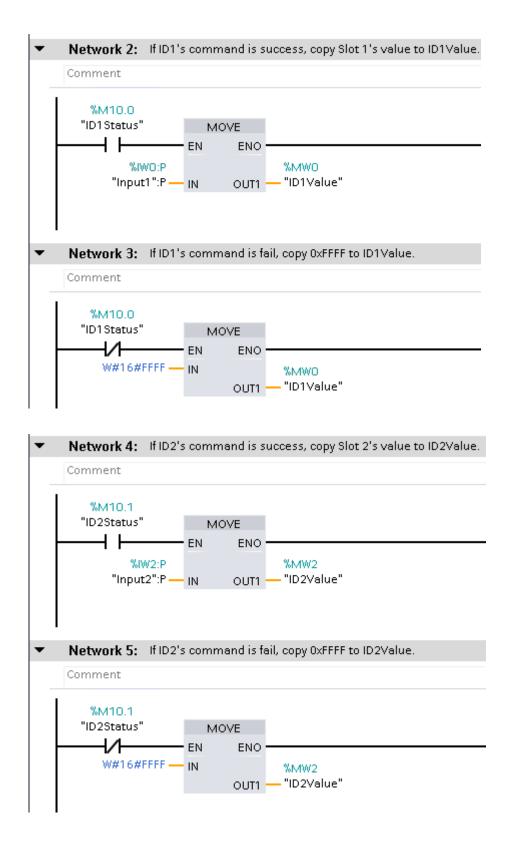

Copyright  $\ensuremath{\mathbb C}$  2017 Moxa Inc.

Page 17 of 29

#### How to Use the TIA Portal to Set a Siemens PLC and the MGate 5111

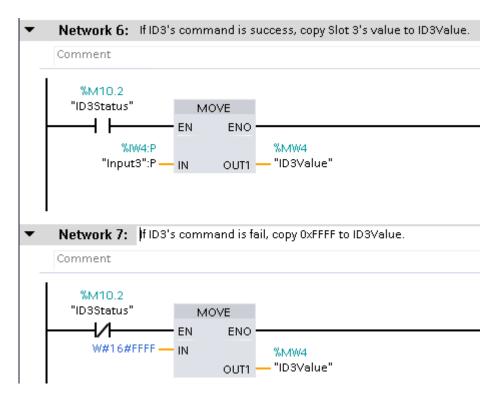

(11) Execute **Compile** and make sure there are no errors.

| IA Siemens - C:WsersPVCDocumer                   | nts\Auto | mation\MGate5111\MGate5111  |
|--------------------------------------------------|----------|-----------------------------|
| Project Edit View Insert Online                  | Optior   | ns Tools Window Help        |
| 📑 📑 🔚 Save project ا 🐰 📋                         | î ×      | ふ 🗙 🍊 🙀 🗓 🌆 😫 📓 💋 Go online |
| Project tree                                     |          | MGate5111 Compile           |
| Devices                                          |          |                             |
| 2                                                |          | ыйый 学 👻 🐛 🖿 🚍 💬 溜 ± 🚇      |
| Ê                                                |          |                             |
| 📜 🔻 🛅 MGate5111                                  | ^        |                             |
| ✓ MGate5111     ✓ MGate5111     ✓ Add new device |          |                             |
| 🗧 🚠 Devices & networks                           |          |                             |
|                                                  |          | %M10.1                      |
| Device configuration                             |          | "ID2Status" MOVE            |
| 📃 🖳 Online & diagnostics                         |          |                             |
| 🔻 🔙 Program blocks                               |          | W#16#FFFF IN %MW:           |
| Add new block                                    |          |                             |

#### How to Use the TIA Portal to Set a Siemens PLC and the MGate 5111

#### (12) Execute Download

🚻 Siemens - C:Wsers@VCDocumentsWutomationMGate5111MGate5111 Project Edit View Insert Online Options Tools Window Help 📑 🎦 🔚 Save project ا 🐰 🗓 👔 🗙 🏷 🛨 (🖛 🛨 🔚 🖳 🚹 🖉 Go online 🖉 Go Project tree /DP] <sup>21</sup> Download to device Devices 36 🔲 🔂 ਮੁੱਖ 🖉 🛫 💺 🗮 🚍 🚍 💬 🚝 ± 🚝 😑 🔻 🛅 MGate5111 ~ \_\_\_\_\_ -⊢ -/⊢ -<u>()</u> → 💣 Add new device 📥 Devices & networks ▼ 🛅 PLC\_1 [CPU 315-2 PN/DP] %M10.1 T Device configuration "ID2Status" MOVE н 😨 Online & diagnostics ╢ EN ENO  $\equiv$ 🔻 🔜 Program blocks W#16#FFFF -IN %MW2 "in hyalua" 💣 Add new block 0.1.TA M. LODAL

Click **Start Search** to search for an accessible PLC.

|           | Device           | Device type               | Slot    | Туре           | Address                | Subnet    |
|-----------|------------------|---------------------------|---------|----------------|------------------------|-----------|
|           | PLC_1            | CPU 315-2 PN/DP           | 2 X 2   | PN/IE          | 192.168.32.229         |           |
|           |                  | CPU 315-2 PN/DP           | 2 ×1    | PROFIBUS       | 2                      | PROFIBUS_ |
|           |                  |                           |         |                |                        |           |
|           |                  | Type of the PG/PC int     |         | PN/IE          |                        | •         |
|           |                  | PG/PC int                 | erface: | 💹 Realtek RTI  | L8168D/8111D Family P( |           |
|           |                  | Connection to interface/s | ubnet:  | Direct at slot | '2 X2'                 | (         |
|           |                  |                           |         |                |                        |           |
|           |                  | 1 st ga                   | iteway: |                |                        |           |
|           | Select target de | 1 st ga                   | Interfe |                | Show all compatible    |           |
|           | -                | 1st ga                    |         |                |                        | e devices |
|           | -                | 1st ga                    | Interfe |                | Address                | e devices |
|           | -                | 1st ga                    | Interfe |                | Address                | e devices |
| Each LED  | -                | 1st ga                    | Interfe |                | Address                | e devices |
| Flash LED | -                | 1st ga                    | Interfe |                | Address                | e devices |
| Flash LED | -                | 1st ga                    | Interfe |                | Address                | e devices |

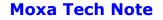

#### How to Use the TIA Portal to Set a Siemens PLC and the MGate 5111

Select target device: Show all compatible devices -Device Device type Interface type Address Target device PLC\_1 CPU 315-2 PN/DP PN/IE 192.168.32.229 8 PLC 1 PN/IE Access address 📄 Flash LED Start search Display only error messages Online status information: 🦺 Found accessible device general-chiang [192.168.32.143] ^ Scan completed. 1 compatible devices of 2 accessible devices found. Petrieving device information... 🗹 Scan and information retrieval completed. ~ <u>L</u>oad <u>C</u>ancel

After locating an accessible PLC, execute Load.

The **TIA Portal** will check hardware and software consistency. After checking for errors, click **Load** to download.

| tatus      | 1        | Target                         | Message                                                                                                    | Action              |
|------------|----------|--------------------------------|----------------------------------------------------------------------------------------------------|---------------------|
| <b>∔</b> ∐ | <u> </u> | ▼ PLC_1                        | Ready for loading.                                                                                                    |                     |
|            | ▲        | <ul> <li>Protection</li> </ul> | Protection from unauthorized access                                                                                                    |                     |
|            | 4        |                                | Devices connected to an enterprise network or directly to the<br>internet must be appropriately protected against unauthorized<br>access, e.g. by use of firewalls and network segmentation. For<br>more information about industrial security, please visit<br>http://www.siemens.com/industrialsecurity |                     |
|            | •        | Device configurat              | . Delete and replace system data in target                                                                                                    | Download to device  |
|            | ×        | P Device conligarate.          | . Delete and replace system data in target                                                                                                    | Download to device  |
|            | 0        | ▶ Software                     | Download software to device                                                                                                    | Consistent download |
|            |          |                                |                                                                                                    |                     |
|            |          |                                |                                                                                                    |                     |

#### How to Use the TIA Portal to Set a Siemens PLC and the MGate 5111

After loading, enable **Start all** to start modules and then click **Finish**.

| tatus | !        | Target                            | Message                                        | Action      |
|-------|----------|-----------------------------------|------------------------------------------------|-------------|
| ή.    | <b>%</b> | ▼ PLC_1                           | Downloading to device completed without error. |             |
|       | 4        | <ul> <li>Start modules</li> </ul> | Start modules after downloading to device.     | 🗹 Start all |
|       |          |                                   |                                                |             |
|       |          |                                   |                                                |             |
|       |          |                                   |                                                |             |
|       |          |                                   |                                                |             |
|       |          |                                   |                                                |             |
|       |          |                                   |                                                |             |
| 1     |          |                                   |                                                |             |
|       |          |                                   | 111                                            |             |

## 6 Communication Test

## A. Status Monitoring

(1) The PC runs a **Modbus Slave** tool and listens on TCP port 502. Add slave IDs 1-3 and set their register 0's value as 1, 2, 3, respectively.

| 📓 Modbus Slave - Mbslave3 👘 📼 📼                     |                                                 |                                                                                       |  |  |  |  |  |
|-----------------------------------------------------|-------------------------------------------------|---------------------------------------------------------------------------------------|--|--|--|--|--|
| File Edit Connection Setup Display View Window Help |                                                 |                                                                                       |  |  |  |  |  |
| 0 🖻 🖬 🚳 🗂 🗏                                         | 1 🗴 💡 💦                                         |                                                                                       |  |  |  |  |  |
| Mbslave1<br>ID = 1: F = 03<br>00000<br>0 1<br>1     | Mbslave2<br>ID = 2: F = 03<br>00000<br>0 2<br>1 | Mbslave3           ID = 3: F = 03           00000           0           3           1 |  |  |  |  |  |

#### How to Use the TIA Portal to Set a Siemens PLC and the MGate 5111

(2) Click Add new watch table to create the Watch table\_1.

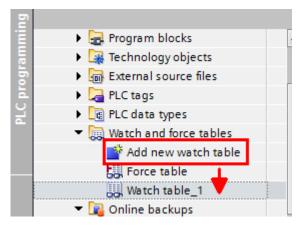

Add the following tags to be monitored:

|          | PLC_ | _1 [CPU 315-2 PN/ | DP] 🕨 Watch an | d force tables 🔸 | Watch table_1 |
|----------|------|-------------------|----------------|------------------|---------------|
|          |      |                   |                |                  |               |
| <b>*</b> | 🥐 🛛  | 1 10 1 10 17      | oon oon<br>≻ 1 |                  |               |
|          | i    | Name              | Address        | Display format   | Monitor value |
| 1        |      | "Input1"          | %IWO           | Hex              |               |
| 2        |      | "Input2"          | %IW2           | Hex              |               |
| 3        |      | "Input3"          | %IW4           | Hex              |               |
| 4        |      | "InputStatus"     | %IB6           | Hex              |               |
| 5        |      | "ID1Value"        | %MW0           | Hex              |               |
| 6        |      | "ID2Value"        | %MW2           | Hex              |               |
| 7        |      | "ID3Value"        | %MW4           | Hex              |               |
| 8        |      | "StatusByte"      | %MB10          | Hex              |               |

#### How to Use the TIA Portal to Set a Siemens PLC and the MGate 5111

(3) Click **Go online** and then click **Monitor all**.

| )±(      | al± [₽                                                           | 1 II II 🛛 🛤  | 🚿 Go online 🔊 | Go offline  🎄 📗 | <b>□</b> × '  |  |  |  |  |  |
|----------|------------------------------------------------------------------|--------------|---------------|-----------------|---------------|--|--|--|--|--|
| 1        | 1 [CPU 315-2 PN/DP] > Watch and force tables > Watch table_1 📃 🖬 |              |               |                 |               |  |  |  |  |  |
|          |                                                                  |              | <u> </u>      |                 |               |  |  |  |  |  |
| <b>*</b> | 🥐 🛛                                                              | 🤊 🌆 🌮 🕯 🎝    | ©on<br>▶ 1    |                 |               |  |  |  |  |  |
|          | i                                                                | Name         | Address       | Display format  | Monitor value |  |  |  |  |  |
| 1        |                                                                  | "ReqBit"     | %M11.0        | Bool            | TRUE          |  |  |  |  |  |
| 2        |                                                                  | "ID1Value"   | %MW0          | Hex             | 16#0001       |  |  |  |  |  |
| з        |                                                                  | "ID2Value"   | %MW2          | Hex             | 16#0002       |  |  |  |  |  |
| 4        |                                                                  | "ID3Value"   | %MW4          | Hex             | 16#0003       |  |  |  |  |  |
| 5        |                                                                  | "RecordByte" | %MB10         | Hex             | 16#07         |  |  |  |  |  |
| 6        |                                                                  | "Output4"    | %QW0          | Hex             | 16#0000       |  |  |  |  |  |
| 7        |                                                                  | "Output5"    | %QW2          | Hex             | 16#0000       |  |  |  |  |  |
| 8        |                                                                  | "Output6"    | %QW4          | Hex             | 16#0000       |  |  |  |  |  |

When **Input Status module** shows a value of 7, then commands 1-3 are successful. **ID1Value**- **ID3Value** are running as 1, 2, 3, respectively.

| ì I | x ら     | ± (* ± 🖥 🗓 🛛    | 🖬 🖳 🗛 🚿 Go         | online 📝 Go offline | · 🎝 🖪 🖪 🗴        | 2 🗄   |
|-----|---------|-----------------|--------------------|---------------------|------------------|-------|
| MG  | iate511 | 1 → PLC_1 [CPU  | 315-2 PN/DP] 🕨     | Watch and force     | tables 🔸 Force ( | table |
|     |         |                 |                    |                     |                  |       |
| ý   | 🥐 🛙     | 🔉 F.I F., F. 😭  | h 00h<br>1         |                     |                  |       |
|     | i       | Name            | Address            | Display format      | Monitor value    | Force |
| 1   |         | "Input1":P 🛛 🔳  | %IW0:P             | Hex 💽               | 16#0001          |       |
| 2   |         | "Input2":P      | %IW2:P             | Hex                 | 16#0002          |       |
| 3   |         | "Input3":P      | %IW4:P             | Hex                 | 16#0003          |       |
| 4   |         | "InputStatus":P | %IB6:P             | Hex                 | 16#07            |       |
| 5   |         | "ID1Value"      | %MW0               | Hex                 | 16#0001          |       |
| 6   |         | "ID2Value"      | %MW2               | Hex                 | 16#0002          |       |
| 7   |         | "ID3Value"      | %MW4               | Hex                 | 16#0003          |       |
| 8   |         | "StatusByte"    | %MB10              | Hex                 | 16#07            |       |
| 9   |         |                 | <add new=""></add> |                     |                  |       |

#### How to Use the TIA Portal to Set a Siemens PLC and the MGate 5111

(4) We can use the MGate's Protocol Diagnostics tool on the Web Console to check Modbus and PROFIBUS communication status:

Via System Monitoring → Protocol Status → Modbus TCP Diagnose, we can see its connection status is **OK** with no invalid responses.

| _                       | • Modb      | us TCP Diagnose           |                     |
|-------------------------|-------------|---------------------------|---------------------|
| Main Menu               | Auto refres | h                         |                     |
| Quick Setup             |             |                           |                     |
| Overview                | Category    | Item                      | Value               |
| Basic Settings          | Modbus      |                           |                     |
| Network Settings        |             | Mode                      | Master              |
| Serial Settings         |             | Number of connection      | 1                   |
| -                       |             | Sent request              | 503                 |
| - Protocol Settings     |             | Received valid response   | 503                 |
| - System Management     |             | Received invalid response | 0                   |
| - System Monitoring     |             | Received exception        | 0                   |
| - System Status         |             | Timeout                   | 0                   |
|                         | Connections |                           |                     |
| - Protocol Status       | Client 1    | Status                    | OK                  |
| I/O Data View           |             | Remote IP:Port            | 192.168.32.143 :502 |
| Modbus TCP Diagnose     |             | Sent request              | 503                 |
| PROFIBUS Slave Diagnose |             | Received valid response   | 503                 |
|                         |             | Received invalid response | 0                   |
| Modbus TCP Traffic      |             | Received exception        | 0                   |
| Restart                 |             | Timeout                   | 0                   |

Via System Monitoring -> Protocol Status -> Modbus TCP Traffic, we can log Modbus TCP communication traffic:

| ain Menu                | Auto | scroll |              |                    |            |               |                                               |
|-------------------------|------|--------|--------------|--------------------|------------|---------------|-----------------------------------------------|
| Quick Setup             | 9    | tart   | Stop         | Export Ready t     | o capture. |               |                                               |
| Overview                |      |        | Chop         | Lapon Incody (     | o ouptoro. |               |                                               |
| Basic Settings          | No.  | Time   | Send/Receive | Remote IP : port   | Slave ID   | Function Code | Data                                          |
| Network Settings        | -    | 0.097  | Senu         | 192.100.32.143.002 | 2          | 3             | TA 01 00 00 00 00 02 03 00 00 00 01           |
| Serial Settings         | 2    | 0.108  | Receive      | 192.168.32.143:502 | 2          | 3             | 1A 61 00 00 00 05 02 03 02 00 02              |
| Protocol Settings       | 3    | 0.116  | Send         | 192.168.32.143:502 | 3          | 3             | 1A 62 00 00 00 06 03 03 00 00 00 01           |
| System Management       | 4    | 0.127  | Receive      | 192.168.32.143:502 | 3          | 3             | 1A 62 00 00 00 05 03 03 02 00 03              |
|                         | 5    | 0.897  | Send         | 192.168.32.143:502 | 1          | 3             | 1A 63 00 00 00 06 01 03 00 00 00 01           |
| System Monitoring       | 6    | 0.907  | Receive      | 192.168.32.143:502 | 1          | 3             | 1A 63 00 00 00 05 01 03 02 <mark>00 01</mark> |
| - System Status         | 7    | 1.097  | Send         | 192.168.32.143:502 | 2          | 3             | 1A 64 00 00 00 06 02 03 00 00 00 01           |
| - Protocol Status       | 8    | 1.107  | Receive      | 192.168.32.143:502 | 2          | 3             | 1A 64 00 00 00 05 02 03 02 00 02              |
| I/O Data View           | 9    | 1.116  | Send         | 192.168.32.143:502 | 3          | 3             | 1A 65 00 00 00 06 03 03 00 00 00 01           |
| Modbus TCP Diagnose     | 10   | 1.127  | Receive      | 192.168.32.143:502 | 3          | 3             | 1A 65 00 00 00 05 03 03 02 <mark>00 03</mark> |
| PROFIBUS Slave Diagnose | 11   | 1.897  | Send         | 192.168.32.143:502 | 1          | 3             | 1A 66 00 00 00 06 01 03 00 00 00 01           |
|                         | 12   | 1.908  | Receive      | 192.168.32.143:502 | 1          | 3             | 1A 66 00 00 00 05 01 03 02 00 01              |
| Modbus TCP Traffic      | 13   | 2.096  | Send         | 192.168.32.143:502 | 2          | 3             | 1A 67 00 00 00 06 02 03 00 00 00 01           |
| Restart                 | 14   | 2.108  | Receive      | 192.168.32.143:502 | 2          | 3             | 1A 67 00 00 00 05 02 03 02 00 02              |
| Logout                  | 15   | 2.116  | Send         | 192.168.32.143:502 | 3          | 3             | 1A 68 00 00 00 06 03 03 00 00 00 01           |
|                         | 16   | 2.128  | Receive      | 192.168.32.143:502 | 3          | 3             | 1A 68 00 00 00 05 03 03 02 00 03              |

#### How to Use the TIA Portal to Set a Siemens PLC and the MGate 5111

Via System Monitoring → Protocol Status → PROFIBUS Slave Diagnose, we can see State's value is note as Data Exchange:

|                         | °∙ PI     | ROFIBUS SI            | ave Diagnose  |
|-------------------------|-----------|-----------------------|---------------|
| - Main Menu             | Auto refr | esh                   |               |
| Quick Setup             | I         | I                     | 1             |
| Overview                | Category  | Item                  | Value         |
| Basic Settings          | PROFIBUS  |                       |               |
| Network Settings        |           | State                 | Data Exchange |
| Serial Settings         |           | Baudrate              | 1500000       |
|                         |           | Address               | 3             |
| - Protocol Settings     |           | Output                | 6 bytes       |
| - System Management     |           | Input                 | 7 bytes       |
| - System Monitoring     |           | Illegal I/O Config    | 0             |
| - System Status         |           | Restart Data Exchange | U             |
| - Protocol Status       |           |                       |               |
| I/O Data View           |           |                       |               |
| Modbus TCP Diagnose     |           |                       |               |
| PROFIBUS Slave Diagnose |           |                       |               |
| Modbus TCP Traffic      |           |                       |               |

Via System Monitoring  $\rightarrow$  Protocol Status  $\rightarrow$  I/O Data View, we can choose **PROFIBUS Master**  $\leftarrow$  Modbus TCP Server data flow side to see Modbus slave input data:

|                         | ••1/U Da              |            | e vv       |            |          |              |           |          |       |    |
|-------------------------|-----------------------|------------|------------|------------|----------|--------------|-----------|----------|-------|----|
| lain Menu               | Auto refresh          |            |            |            |          |              |           |          |       |    |
| Quick Setup             |                       |            |            |            |          |              |           |          |       |    |
| Overview                | Data flow direction F | PROFIBUS I | Vaster < N | lodbus TCP | Server 🗸 |              | Start add | dress(He | •x) 0 |    |
| Basic Settings          |                       | D          |            | $\square$  |          | $\mathbb{D}$ | -         |          |       |    |
| Network Settings        | Internal Address      | 00         | 01         | 02         | 03       | 04           | 05        | 06       | 07    | 08 |
|                         | 0000h                 | 00         | 01         | 00         | 02       | 00           | 03        | 00       | 00    | 00 |
| Serial Settings         | 0010h                 | 00         | 00         | 00         | 00       | 00           | 00        | 00       | 00    | 00 |
| Protocol Settings       | 0020h                 | 00         | 00         | 00         | 00       | 00           | 00        | 00       | 00    | 00 |
| System Management       | 0030h                 | 00         | 00         | 00         | 00       | 00           | 00        | 00       | 00    | 00 |
|                         | 0040h                 | 00         | 00         | 00         | 00       | 00           | 00        | 00       | 00    | 00 |
| System Monitoring       | 0050h                 | 00         | 00         | 00         | 00       | 00           | 00        | 00       | 00    | 00 |
| - System Status         | 0060h                 | 00         | 00         | 00         | 00       | 00           | 00        | 00       | 00    | 00 |
| - Protocol Status       | 0070h                 | 00         | 00         | 00         | 00       | 00           | 00        | 00       | 00    | 00 |
| I/O Data View           |                       |            |            |            |          |              |           |          |       |    |
| Modbus TCP Diagnose     |                       |            |            |            |          |              |           |          |       |    |
| PROFIBUS Slave Diagnose |                       |            |            |            |          |              |           |          |       |    |

#### • I/O Data View

#### How to Use the TIA Portal to Set a Siemens PLC and the MGate 5111

(5) Disable Modbus Slave ID 2 on the Modbus Slave tool, so Modbus Command 2 can't receive any responses. Check Watch table; Input Status module shows a value of 5 and ID2Value a value of 0xFFFF.

| <b>#</b> | 🖆 🔮 🌆 🖉 7. % 🜮 🖤 |               |         |                |               |   |  |  |  |
|----------|------------------|---------------|---------|----------------|---------------|---|--|--|--|
|          | i                | Name          | Address | Display format | Monitor value | Ν |  |  |  |
| 1        |                  | "Input1"      | %IWO    | Hex            | 16#0001       |   |  |  |  |
| 2        |                  | "Input2"      | %IW2    | Hex            | 16#0002       |   |  |  |  |
| 3        |                  | "Input3"      | %IW4    | Hex            | 16#0003       |   |  |  |  |
| 4        |                  | "InputStatus" | %IB6    | Hex            | 16#05         |   |  |  |  |
| 5        |                  | "ID1Value"    | %MW0    | Hex            | 16#0001       |   |  |  |  |
| 6        |                  | "ID2Value"    | %MW2    | Hex            | 16#FFFF       |   |  |  |  |
| 7        |                  | "ID3Value"    | %MW4    | Hex            | 16#0003       |   |  |  |  |
| 8        |                  | "StatusByte"  | %MB10   | Hex            | 16#05         |   |  |  |  |

Disable Modbus Slave ID 1 and 3 on the **Modbus Slave** tool. Check Modbus TCP Diagnose; **Status** shows that the **Request\_timeout** and **Timeout** counters are increasing:

## **Modbus TCP Diagnose**

Auto refresh

| Category    | Item                      | Value               |
|-------------|---------------------------|---------------------|
| Modbus      |                           |                     |
|             | Mode                      | Master              |
|             | Number of connection      | 1                   |
|             | Sent request              | 1705                |
|             | Received valid response   | 1600                |
|             | Received invalid response | 0                   |
|             | Received exception        | 0                   |
|             | Timeout                   | 104                 |
| Connections |                           |                     |
| Client 1    | Status                    | Request_timeout     |
|             | Remote IP:Port            | 192.168.32.143 :502 |
|             | Sent request              | 1705                |
|             | Received valid response   | 1600                |
|             | Received invalid response | 0                   |
|             | Received exception        | 0                   |
|             | Timeout                   | 104                 |

#### How to Use the TIA Portal to Set a Siemens PLC and the MGate 5111

#### **B. Fault Protection**

(1) Add slave ID4-ID6 on the Modbus Slave tool as below:

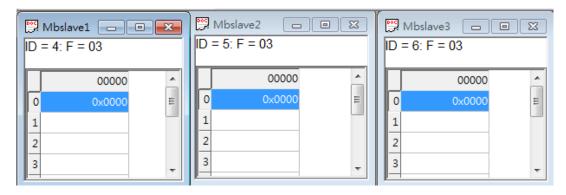

(2) On the Watch table, set **Modify value** on QW0 as 0x0004, QW2 as 0x0005, QW4 as 0x0006. Then click the **Modify** button.

| Ŷ  | 🥑 🧤 🗓 🌮 1     | R 🖓 🍄 📬 |                |               |              |   |
|----|---------------|---------|----------------|---------------|--------------|---|
|    | i Name        | ddress  | Display format | Monitor value | Modify value | 4 |
| 1  | "Input1"      | %IWO    | Hex            | 16#0001       |              |   |
| 2  | "Input2"      | %IW2    | Hex            | 16#0002       |              |   |
| 3  | "Input3"      | %IW4    | Nex            | 16#0003       |              |   |
| 4  | "InputStatus" | %IB6    | Hex            | 16#05         |              |   |
| 5  | "ID1Value"    | %MW0    | Hex            | 16#0001       |              |   |
| 6  | "ID2Value"    | %MW2    | Hex            | 16#FFFF       |              |   |
| 7  | "ID3Value"    | %MW4    | Hex            | 16#0005       |              |   |
| 8  | "StatusByte"  | %MB10   | Hex            | 16#05         | •            |   |
| 9  | "Output4"     | %QW0    | Hex            | 16#0004       | 16#0004      |   |
| 10 | "Output5"     | %QW2    | Hex            | 16#0005       | 16#0005      |   |
| 11 | "Output6"     | %QW4    | Hex            | 16#0006       | 16#0006      |   |

(3) Check Modbus Slave IDs 4-6; they are updated as 0x0004, 0x0005, 0x0006, respectively.

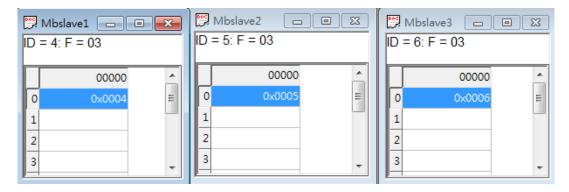

Copyright  $\ensuremath{\mathbb{C}}$  2017 Moxa Inc.

#### How to Use the TIA Portal to Set a Siemens PLC and the MGate 5111

Via System Monitoring  $\rightarrow$  Protocol Status  $\rightarrow$  I/O Data View, we can choose **PROFIUS Master**  $\rightarrow$  Modbus/TCP Server data flow side to see the PROFIBUS output data:

## • I/O Data View

#### Auto refresh

| Data flow direction PROFIBUS Master> Modbus TCP Server 🗸 |     |    |     |    |     | Start addre |  |
|----------------------------------------------------------|-----|----|-----|----|-----|-------------|--|
|                                                          | ID4 |    | ID5 |    | ID6 |             |  |
| Internal Address                                         | 00  | 01 | 02  | 03 | 04  | 05          |  |
| 0000h                                                    | 00  | 04 | 00  | 05 | 00  | 06          |  |
| 0010h                                                    | 00  | 00 | 00  | 00 | 00  | 00          |  |
| 0020h                                                    | 00  | 00 | 00  | 00 | 00  | 00          |  |
| 0030h                                                    | 00  | 00 | 00  | 00 | 00  | 00          |  |
| 0040h                                                    | 00  | 00 | 00  | 00 | 00  | 00          |  |
| 0050h                                                    | 00  | 00 | 00  | 00 | 00  | 00          |  |
| 0060h                                                    | 00  | 00 | 00  | 00 | 00  | 00          |  |
| 0070h                                                    | 00  | 00 | 00  | 00 | 00  | 00          |  |

(4) Remove the PROFIBUS cable. After 10000 ms, the Fault Timeout is on. Check whether Modbus Slave ID 4's register 0 value is still 0x0004. Slave ID 5's register 0 value is updated to 0x0000 and Slave ID 6's register 0 to 0xFFFF.

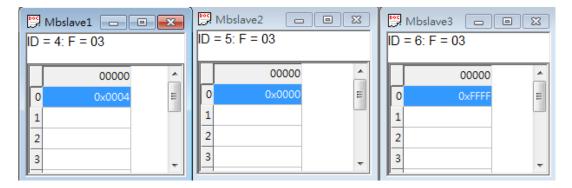

#### How to Use the TIA Portal to Set a Siemens PLC and the MGate 5111

Check **PROFIBUS Master** → **Modbus/TCP Server** data flow side. We can see they all updated as its **Fault Value**:

## •I/O Data View

#### Auto refresh

Auto refresh

| Data flow direction PROFIBUS Master> Modbus TCP Server 🗸 |    |    |     |    |     | Start addre |  |
|----------------------------------------------------------|----|----|-----|----|-----|-------------|--|
|                                                          | Π  | )4 | ID5 |    | ID6 |             |  |
| Internal Address                                         | 00 | 01 | 02  | 03 | 04  | 05          |  |
| 0000h                                                    | 00 | 04 | 00  | 00 | FF  | FF          |  |
| 0010h                                                    | 00 | 00 | 00  | 00 | 00  | 00          |  |
| 0020h                                                    | 00 | 00 | 00  | 00 | 00  | 00          |  |
| 0030h                                                    | 00 | 00 | 00  | 00 | 00  | 00          |  |
| 0040h                                                    | 00 | 00 | 00  | 00 | 00  | 00          |  |
| 0050h                                                    | 00 | 00 | 00  | 00 | 00  | 00          |  |
| 0060h                                                    | 00 | 00 | 00  | 00 | 00  | 00          |  |
| 0070h                                                    | 00 | 00 | 00  | 00 | 00  | 00          |  |

Check **PROFIBUS Slave**. Its Baudrate shows **Not Found** and State shows **Wait Parameterization**:

## **PROFIBUS Slave Diagnose**

| Category | Item                  | Value                 |
|----------|-----------------------|-----------------------|
| PROFIBUS |                       |                       |
|          | State                 | Wait Parameterization |
|          | Baudrate              | Not Found             |
|          | Address               | 3                     |
|          | Output                | 6 bytes               |
|          | Input                 | 7 bytes               |
|          | Illegal I/O Config    | 0                     |
|          | Restart Data Exchange | 1                     |